且

Competències Bàsiques en TIC per a la Formació de Persones Adultes Subdirecció General de Formació de Persones Adultes

# **Mòdul 2: Informàtica inicial**

# **Tema: Tractament de textos**

**Unitat 2.9: El porta-retalls i el format de paràgraf (I)**

**Teoria de la unitat**

# **El porta-retalls del sistema operatiu: què és, com funciona...**

Les aplicacions del sistema Windows usen els porta-retalls per guardar la informació. El porta-retalls és una mena de carpeta on podem desar una part del text o una imatge. Actua com un contenidor temporal de la informació. Cada vegada que usem les opcions de **retallar** o **copiar**, el contingut del porta-retalls és substituït per la imatge o el text seleccionat.

# **Format de paràgraf**

Són propietats del format del paràgraf totes aquelles caràcterístiques del text, que sense ser necessàriament comunes a tota la pàgina, afecten extensions de text superior al caràcter i la paraula. Per exemple, no té sentit parlar de l'espai interlineal d'una paraula o d'un caràcter, però aquesta tampoc no és una caràcterística de la pàgina, ja que una mateixa pàgina pot tenir paràgrafs amb diferents espais interlineals. Es tracta, doncs, d'una propietat del format del paràgraf.

Entre les propietats aplicades més sovint en aquesta unitat treballarem:

- **L'espai entre paràgrafs.**
- **Interlineat del paràgraf.**
- **L'aliniació del text: a l'esquerra, a la dreta, centrat, justificat.**

**Espaiat entre paràgrafs:** és l'espai que hi ha entre un paràgraf i els paràgrafs anterior i posterior. L'espaiat entre paràgrafs (especialment en llistats) pot facilitar la lectura del document.

**Interlineat d'un paràgraf:** és l'espai que hi ha entre les línies d'un paràgraf. Normalment, els processadors tenen definit per defecte l'interlineat d'un sol espai o línia (interlineat senzill)  $\left| \equiv \right| \equiv \equiv$ .

**L'alineació del text:** un paràgraf és una unitat de text que comprèn el text que hi ha en un punt i apart. Pot tenir des d'una part d'una línia fins a moltes línies de text. L'alineació d'un paràgraf fa referència a com queden alineats els principis i finals de les ratlles que formen el paràgraf. Hi ha quatre tipus d'alineació: a l'esquerra, centrada, a la dreta i justificada  $\left| \equiv \right| \equiv \equiv \equiv$ .

Treballarem dos mètodes per donar format als paràgrafs:

- Amb el menú **Format** de la barra de **Menús.**
- Amb la barra d'eines **Formatació.**

En tots dos casos:

- Seleccioneu primer el paràgraf o paràgrafs a què voleu aplicar el format: si no en seleccioneu cap, el format s'aplicarà al paràgraf on teniu situat el cursor.
- Apliqueu el format utilitzant-hi el mètode que us resulti més comode o que estigui disponible (hi ha propietats de format que no es poden aplicar per mitjà de la barra d'objectes ni del teclat).

#### **...amb el menú Format | Paràgraf**

- Obre el quadre de diàleg **Paràgraf**. Teniu dues formes de fer-ho:
	- **A)** Seleccioneu **Format | Paràgraf:**

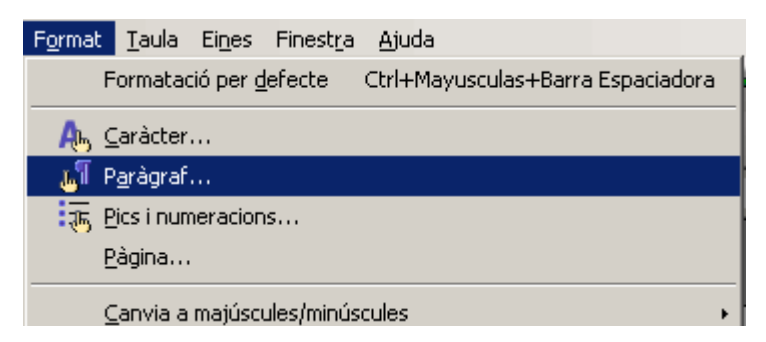

**B)** Seleccioneu l'opció **Paràgraf** del menú contextual que s'obre polsant el botó secundari del ratolí.

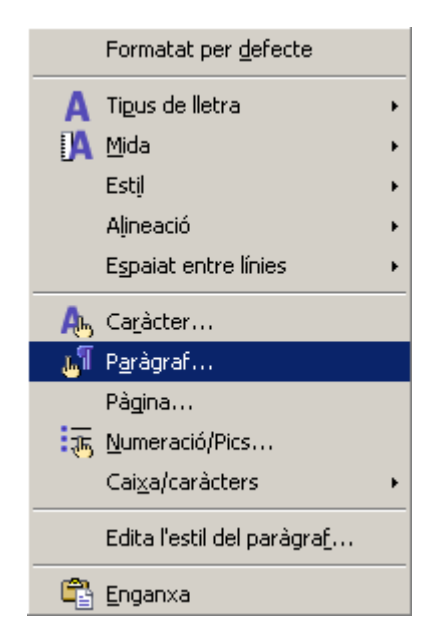

#### Si voleu treballar **l'espai entre paràgrafs:**

- En el quadre de diàleg **Paràgraf**.
- Seleccioneu la pestanya **Sagnats i Espaiat,** (1).
- A l'apartat **Espaiat** (2) podreu escollir l'espai **Sobre el paràgraf** (2-1), a la imatge s'ha escollit 8,80 cm i l'espai **Sota el paràgraf** (2-2) a la imatge s'ha escollit 5,50 cm.

Polseu **D'acord** per aplicar el format i tancar el quadre de diàleg.

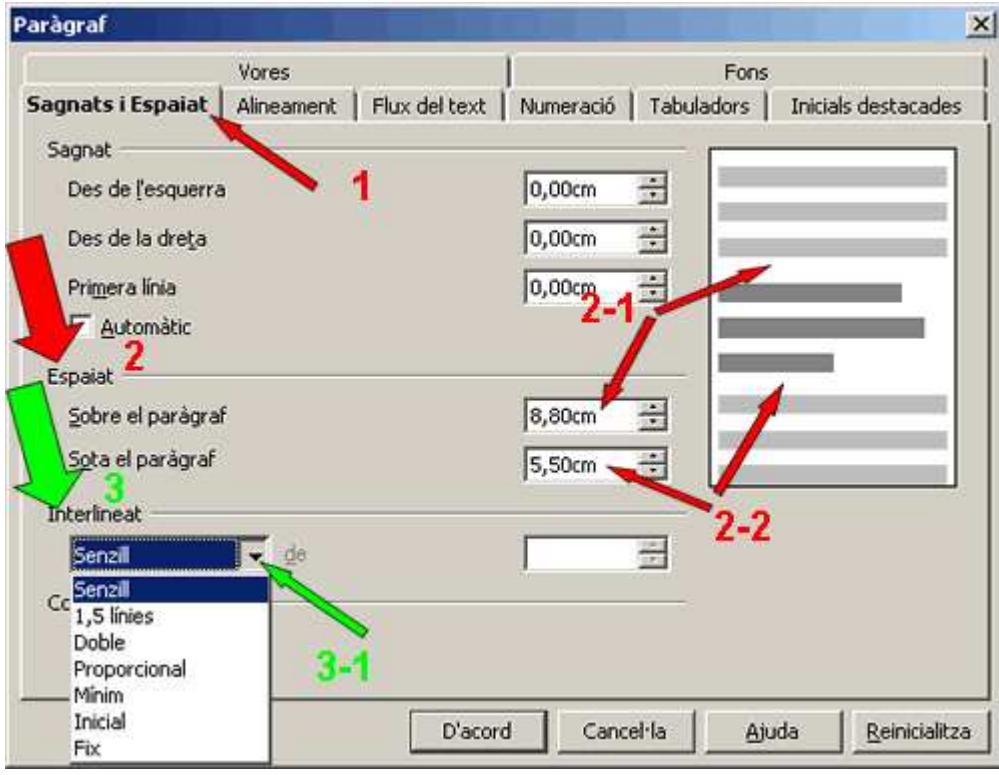

# Si voleu treballar **l'espai entre les línies del paràgraf (interlineat):**

- En el quadre de diàleg **Paràgraf.**
- Seleccioneu la pestanya **Sagnats i Espaiat,** (1).
- A l'apartat **Interliniat** (3) podreu triar els formats que desitgeu aplicar (**Senzill, 1,5 línies, Proporcional, Mínim, Inicial, Fix**) (3-1).
- Polseu **D'acord** per aplicar-hi el format i tancar el quadre de diàleg.

Si voleu treballar **l'alineació del text** (esquerra, centrat, dreta i justificat):

- Obriu el quadre de diàleg **Paragraf** de qualsevol de les maneres ja apuntades.
- Seleccioneu la pestanya **Alineament** (1).
- A l'apartat **Opcions** (2) podreu seleccionar (**Esquerra, Dreta, Centrat, Justificat**).
- Una vegada triat es mostra (3) una simulació de com es veurà.
- Polseu **D'acord** per aplicar-hi el format i tancar el quadre de diàleg.

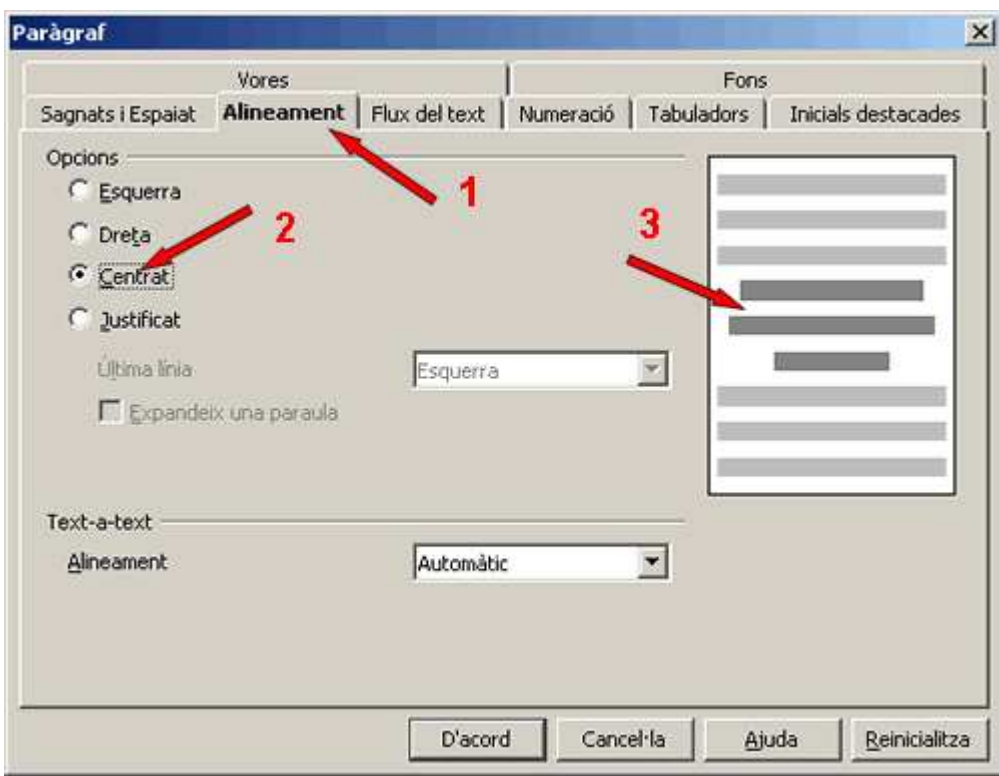

# **...amb la barra d'eines Formatació**

Si voleu treballar **l'espai entre paràgrafs.**

Només es pot realitzar amb el menú **Format | Paragraf.**

Si voleu treballar **l'espai entre les línies del paràgraf (interlineat).**

- Es pot realitzar amb les icones  $\equiv \equiv \equiv$  de la barra d'eines **Formatació**, encara que de vegades no es troben visibles i s'han d'activar. Com?
	- A la dreta de la barra d'eines **Formatació** hi ha una punta de **fletxa** (1) **| Botons visibles** que ens permetrà activar i desactivar les icones de la barra d'eines **Formatació.**

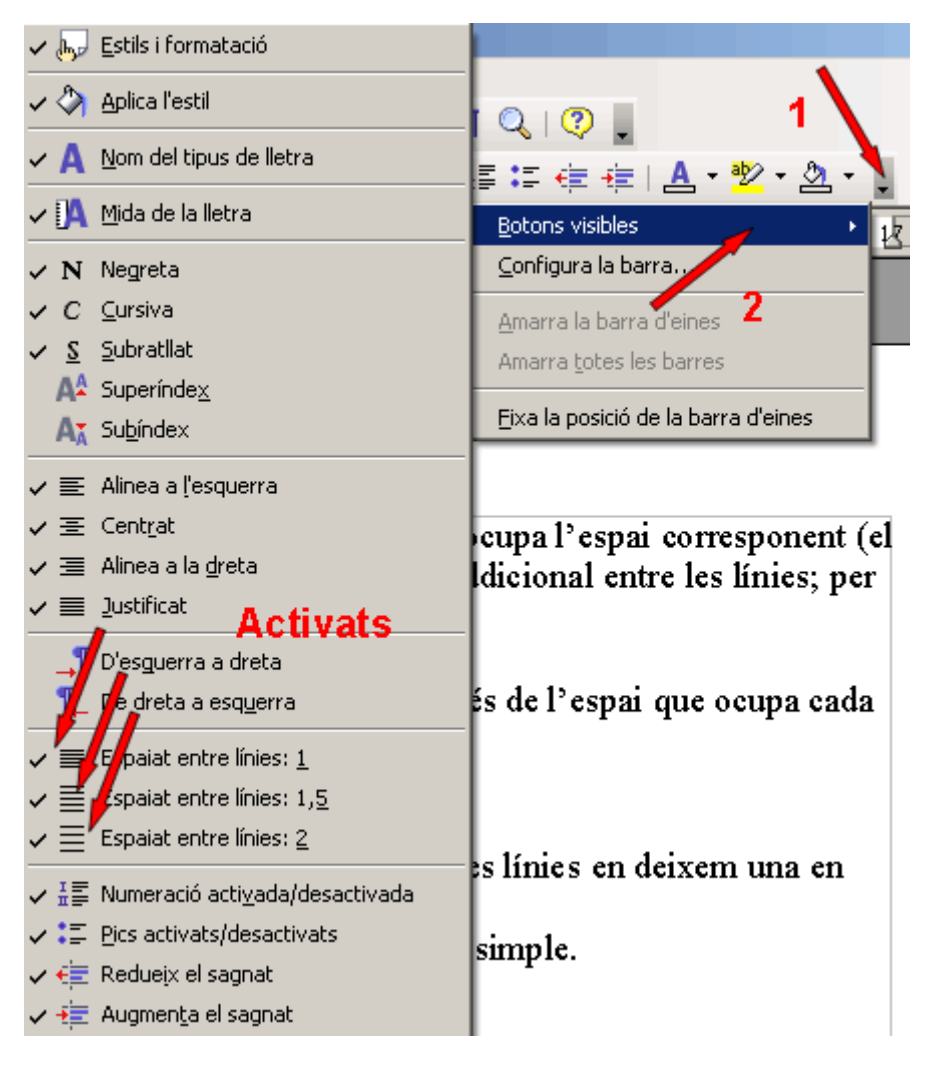

Un cop activades, es visualitzen les icones a barra d'eines **Formatació** i podreu treballar directament:

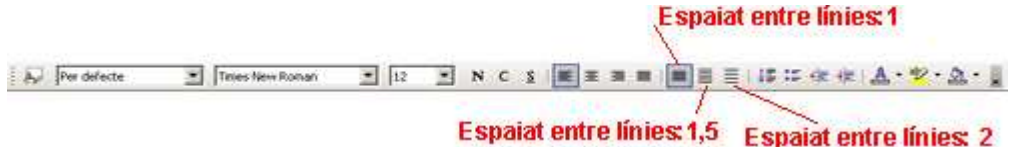

- Si voleu treballar **l'alineació del text** (esquerra, centrat, dreta i justificat):
	- Es pot realitzar directament amb les icones de la barra d'eines **Formatació**:

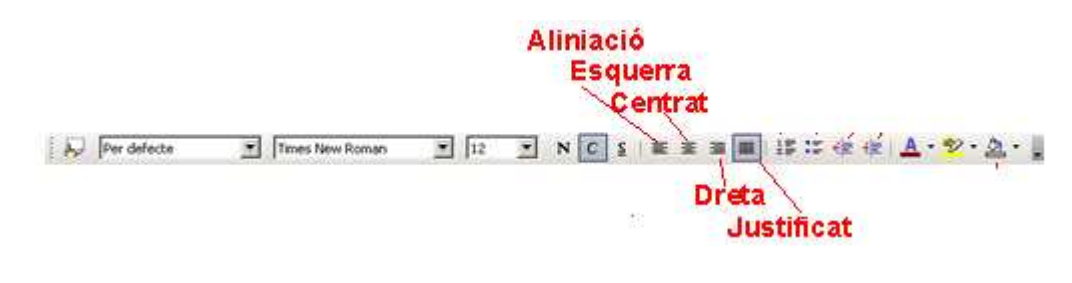

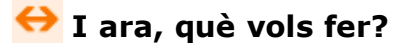

[昌] [↑] [ར] [→] [△]